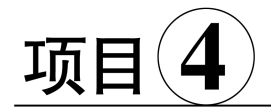

# 表数据的管理

## ★情景描述

在创建好 FM 数据库中的表及联系后,小张下面的任务就是着手财务管理系统设计。根据 需求分析的要求,实验室财务管理系统采用模块化管理,当需要添加新模块时,只需要在页面增 加相应模块链接锚文本即可,这样的设计可以满足系统可扩展性的需要。如图4-1所示,系统 分为查看待审核事件、经费本基本信息、实验室事件信息、财务处事件、添加新用户、用户管理、 修改密码和注销登录八个模块。该系统界面设计完成后,就可以编写功能代码,通过调用 SQL 语句完成数据表的增添、更新、删除等操作。

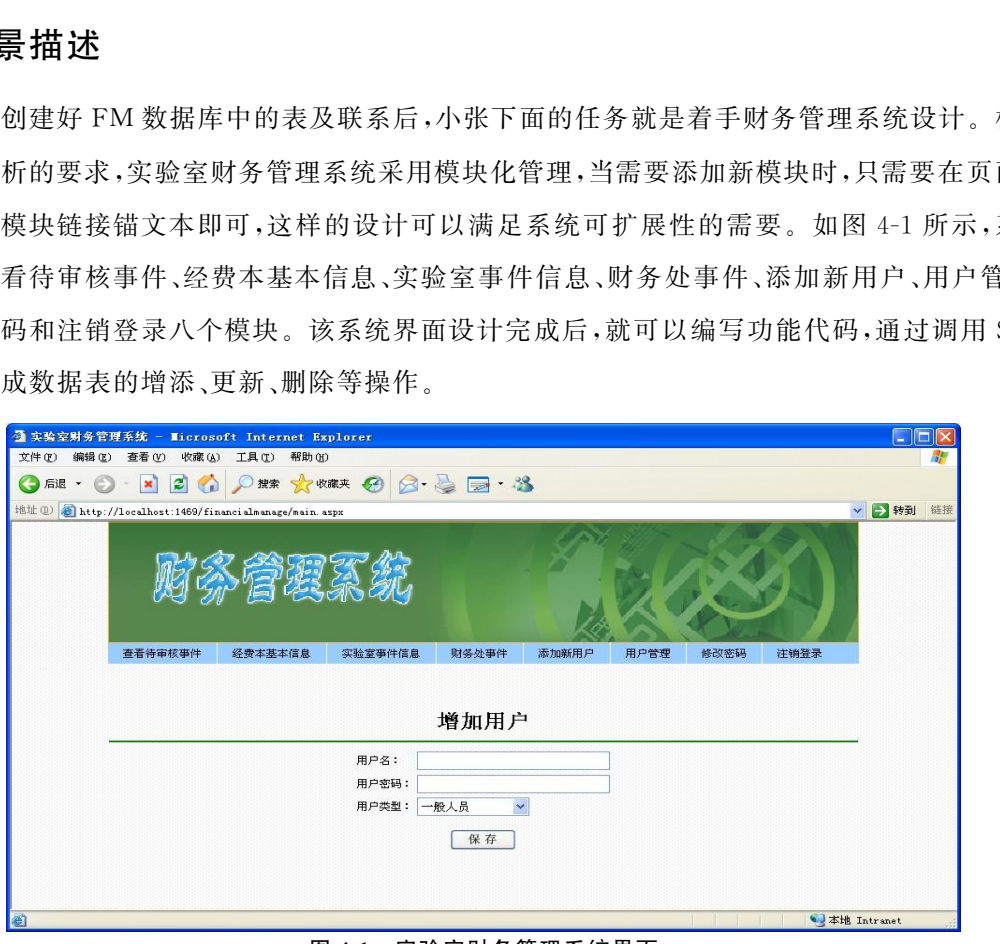

图4-1 实验室财务管理系统界面

4.1 增添记录

数据表是数据库存储数据的一种逻辑结构,数据表创建好后,往往是一张空表。因此,向表 中添加数据是表操作的首要步骤,但是表中的数据不能随意添加,它往往与业务事件密切关联,

同时,也要考虑属性的数据类型。本部分将以图4-1添加新用户为例,说明增添记录的语法格 式和基本操作方法。

## 4.1.1 使用图形工具添加数据

添加新用户,在数据库FM 中涉及的表为 tbuserinfo,使用 SQL Server Management Studio 向表中添加数据的步骤如下:

(1)在对象资源管理器中,选中要添加数据的表tbuserinfo,单击右键,在弹出的快捷菜单中 选择命令"编辑前200行",如图4-2所示。

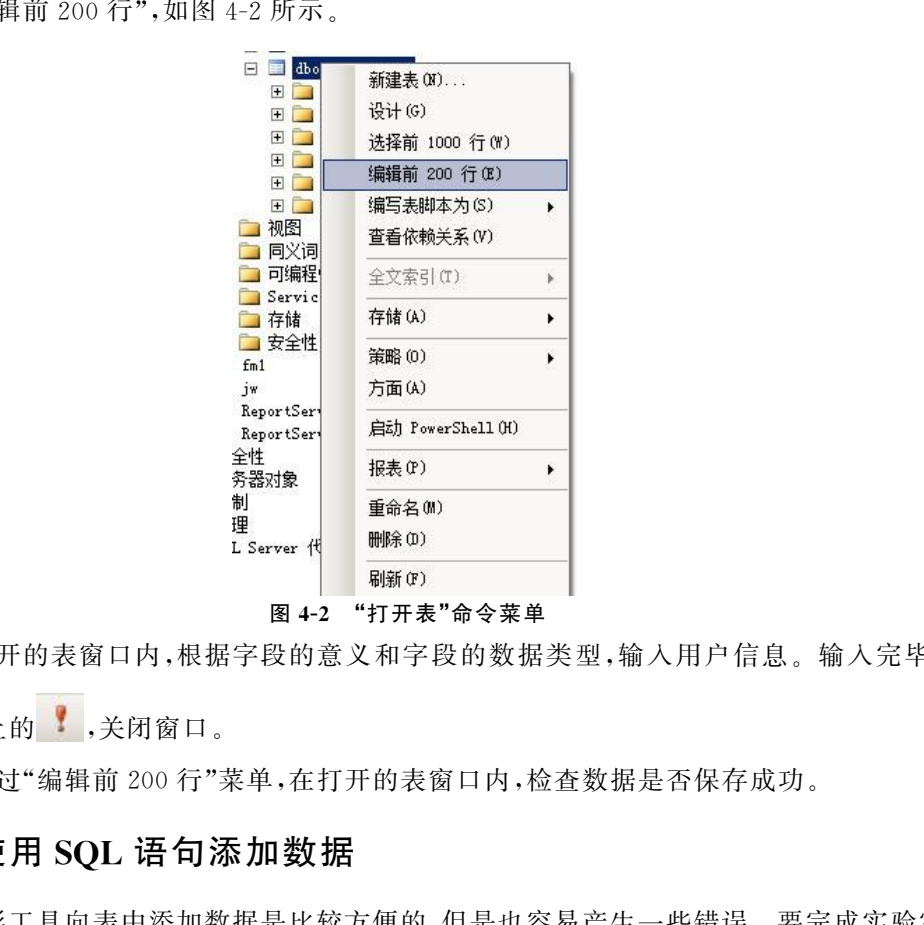

图4-2 "打开表"命令菜单

(2)在打开的表窗口内,根据字段的意义和字段的数据类型,输入用户信息。输入完毕后, 单击工具栏上的 ,关闭窗口。

(3)再通过"编辑前200行"菜单,在打开的表窗口内,检查数据是否保存成功。

## 4.1.2 使用 SOL 语句添加数据

使用图形工具向表中添加数据是比较方便的,但是也容易产生一些错误。要完成实验室财 务管理系统的开发,不可能使用手动方式去完成添加数据的操作,需要使用程序调用 SQL 语 句,向数据表中添加数据。

首先来看一下,插入数据的一般格式。

鼠标右键单击数据库tbuserinfo,选择快捷菜单中的"编写表脚本为",在弹出的二级子菜单 中选择"INSERT 到",在弹出的三级子菜单中选择"新查询编辑器窗口",出现如图 4-3 所示的 窗口。

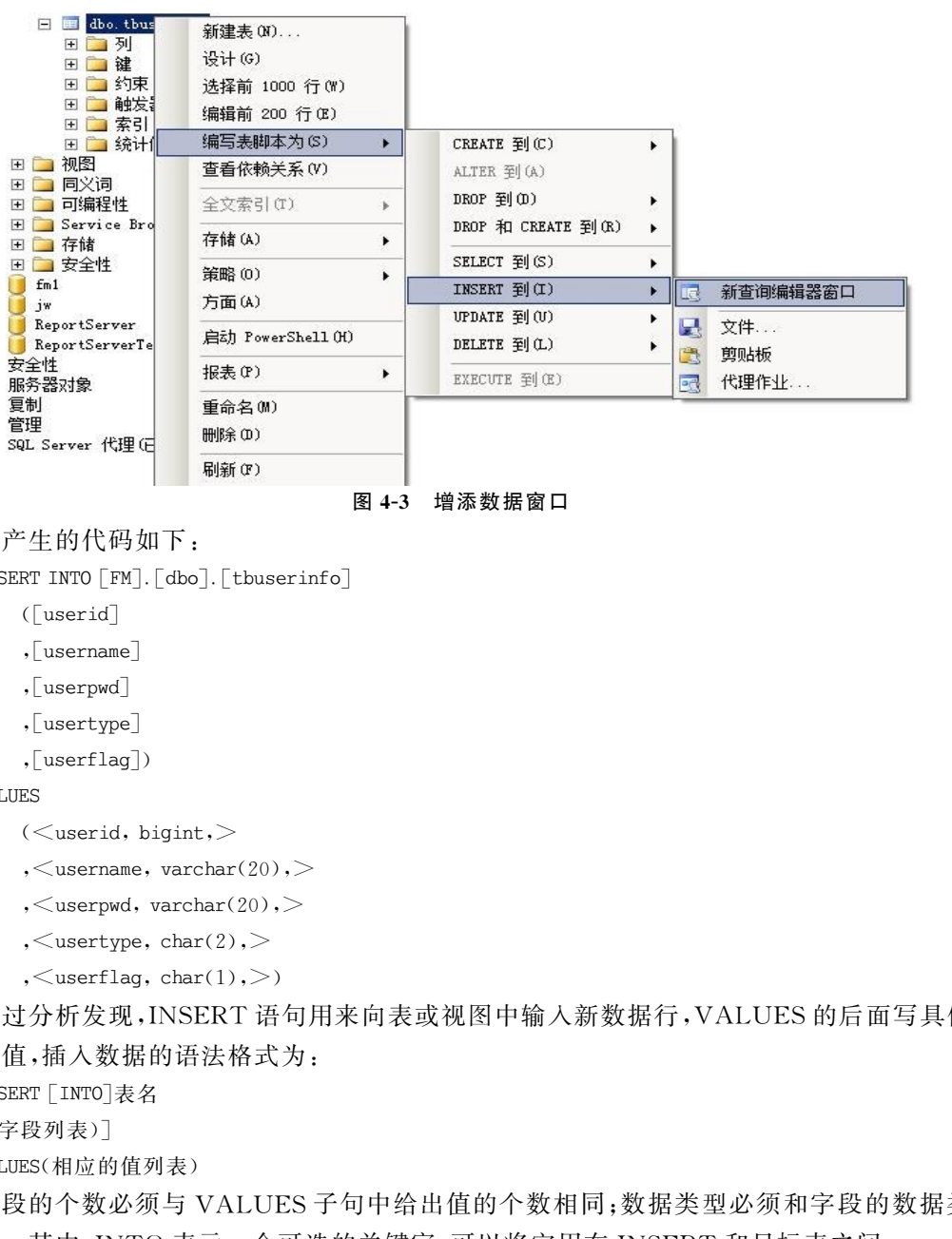

图4-3 增添数据窗口

所产生的代码如下:

```
INSERTINTO[FM].[dbo].[tbuserinfo]
```
([userid]

```
,[username]
```
,[userpwd]

```
,[usertype]
```

```
,[userflag])
```
VALUES

```
(<userid, bigint,>
```

```
, <username, varchar(20), >
```

```
,\lequserpwd, varchar(20),\geq
```

```
, <sub>usertype</sub>, char(2),
```

```
,\lequserflag, char(1),\geq)
```
经过分析发现,INSERT 语句用来向表或视图中输入新数据行,VALUES的后面写具体要 插入的值,插入数据的语法格式为:

INSERT[INTO]表名

```
[(字段列表)]
```

```
VALUES(相应的值列表)
```
字段的个数必须与 VALUES子句中给出值的个数相同;数据类型必须和字段的数据类型 相对应。其中,INTO 表示一个可选的关键字,可以将它用在INSERT 和目标表之间。

增添记录的规则如下:

(1)插入指定属性列时,插入数据的顺序必须与指定列顺序一致。

(2)如果INSERT 语句违反约束或规则,或者是插入的数据与该列定义的数据类型不兼 容,则插入操作将失败,并且数据库引擎会提示错误信息。

(3)如果 VALUES后面的值是字符型的,必须要用单引号引起来。

(4)INSERT 语句后可以使用SELECT(在5.1节会讲解)语句增添多条记录,但是一旦加 载的值出现违反规则或约束的情况,就会导致终止整个语句,不会插入任何行。

#### 1.插入一条记录

要完成如图4-1所示的增加用户的功能,必须掌握数据插入功能的使用,表4-1是用户表中 属性及所对应的数据类型,根据该表的说明,向用户表中插入用户编号为15,用户名为李华,密 码默认和用户名一样,用户的类型为一般人员的用户信息。

表 4-1 用户表中属性及所对应的数据类型

| 关系模式                            | 属性   | 列名                                                 | 数据类型        | 说明                                      |
|---------------------------------|------|----------------------------------------------------|-------------|-----------------------------------------|
|                                 | 用户编号 | userid                                             | bigint      |                                         |
|                                 | 用户名称 | username                                           | Varchar(20) |                                         |
|                                 | 用户密码 | userpwd                                            | Varchar(20) |                                         |
| 用户<br>(tbuserinfo)              | 用户类型 | usertype                                           | Char(1)     | 0 经费本管理人员、1 财务管<br>理人员、2一般人员            |
|                                 | 用户标识 | userflag                                           | Char(1)     | userflag = 1 人员没有删除、<br>userflag=0人员被删除 |
| SQL 语句为:                        |      |                                                    |             |                                         |
| 方法一:                            |      |                                                    |             |                                         |
| 一打开实验室财务管理系统                    |      |                                                    |             |                                         |
| <b>USE FM</b>                   |      |                                                    |             |                                         |
| GO                              |      |                                                    |             |                                         |
| 一增加用户信息                         |      |                                                    |             |                                         |
| INSERT INTO tbuserinfo          |      |                                                    |             |                                         |
|                                 |      | $($ userid, username, userpwd, usertype, userflag) |             |                                         |
| VALUES(15, 李华', '李华', '2', '1') |      |                                                    |             |                                         |
| 方法二:                            |      |                                                    |             |                                         |
| 一打开实验室财务管理系统                    |      |                                                    |             |                                         |
| <b>USE FM</b>                   |      |                                                    |             |                                         |
| GO                              |      |                                                    |             |                                         |
| 一增加用户信息                         |      |                                                    |             |                                         |
| INSERT INTO tbuserinfo          |      |                                                    |             |                                         |
| VALUES(15,'李华','李华','2','1')    |      |                                                    |             |                                         |

VALUES(15,'李华','李华','2','1')

方法一中,表名 tbuserinfo 后面的列表可以不按照表中属性的顺序,例如可以写为: (userid, userpwd, username,userflag,usertype),但是后面值的列表顺序也应该相应的修改成 为(15,'李华',''','',''),所以当写属性列表时,值必须根据列出的属性列表的顺序书写,否 则系统会提示错误或插入错误。方法二中,当值的顺序与表中属性的顺序一致时,可以不书写 表的属性,尤其当表的属性特别多时,该方法特别省时间。

将以上方法书写到新建的查询窗口中,单击 , 执行(X), 消息窗口将会提示"(1 行受影 响)",说明数据插入成功。可以通过打开表,查看新插入的数据,如图4-4所示,数据插入成功。

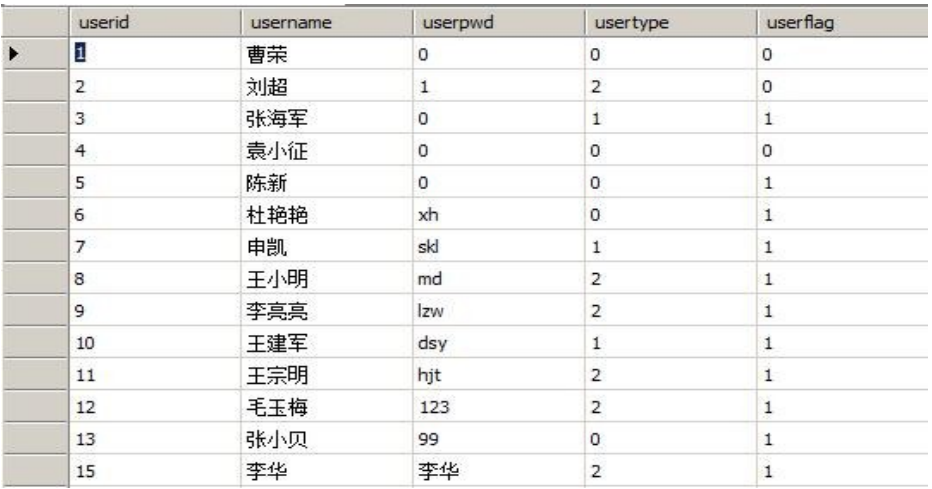

图4-4 用户表中的数据

#### 2.插入多条记录

使用INSERT 语句插入一条语句时,可以发现在标点符号、属性顺序方面很有可能出现错 误,如果要插入多条记录,会很麻烦。下面有一种方法可以插入多条记录,那就是使用子查询, 其作用是将检索到的结果插入到同一张表或其他表中,可以插入多条记录,但要插入数据列的 数据类型必须与SELECT 查询返回的数据类型相容。

例如,图4-4 用户表中的数据,可以看到userflag有的值为1,有的值为0,其主要目的是为 了标识用户是否已经被删除,如果用户毕业后,他的信息在用户表中被删除,由于该项目没有结 题,他所有的信息将查询不出来。在这里设置userflag值,表示是否已经毕业,是一种假删除。 在这里需要查询用户表中在读学生信息,并将结果存储到新创建的在读学生表中。SQL 语句 如下:

```
--打开实验室财务管理系统
USE FM
GO
--新建在读学生表
CREATE TABLE [dbo]. [在读学生表](
   [userid][bigint]NOT NULL,
   [username] [varchar](20) NULL,
   \lceiluserpwd\rceil\lceilvarchar\rceil(20) NULL,
   \lceilusertype\rceil\lceilchar\rceil(2) NULL,
   \lceiluserflag\lceil\lceilchar\rceil(1) NULL
)GO
INSERT INTO 在读学生表
SELECT *
FROM tbuserinfo
where userflag=1'将代码输入查询窗口中,点击"执行"按钮,就可以看到消息窗口提示:有多少行受到影响,
       东软电子出版社
```
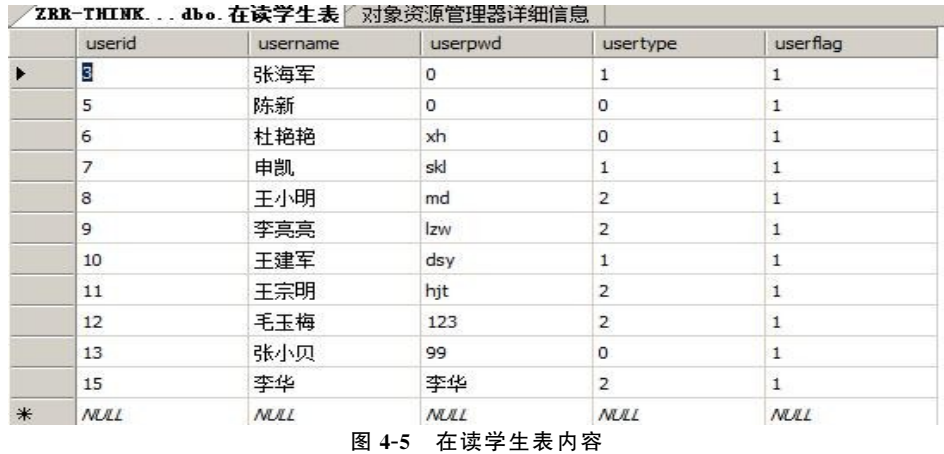

说明执行成功。通过右键点击"在读学生表",如图4-5所示,可以查看所有在读学生的信息。

4.2 更新记录

数据库是十分重要的数据管理工具,随着时间的推移,数据库中的内容也要发生改变。如 果数据库中存储过时的数据,或是错误的信息没有更改,有时会对操作带来很大的麻烦。所以 数据库中的数据必须具有实时性和准确性。可见,在一定条件下,对已有数据的更新操作,显得 尤为重要。

更新操作是实验室财务管理系统中必不可少的操作,例如,实验室每年都要送走和迎来一 批学生,人员的改变就涉及权限的更改,如图4-6所示的用户管理界面。用户分为三类,分别 为:经费本管理人员、财务管理人员、一般人员,下面主要以"用户管理"模块为例,说明更新记录 的语法格式和基本操作方法。

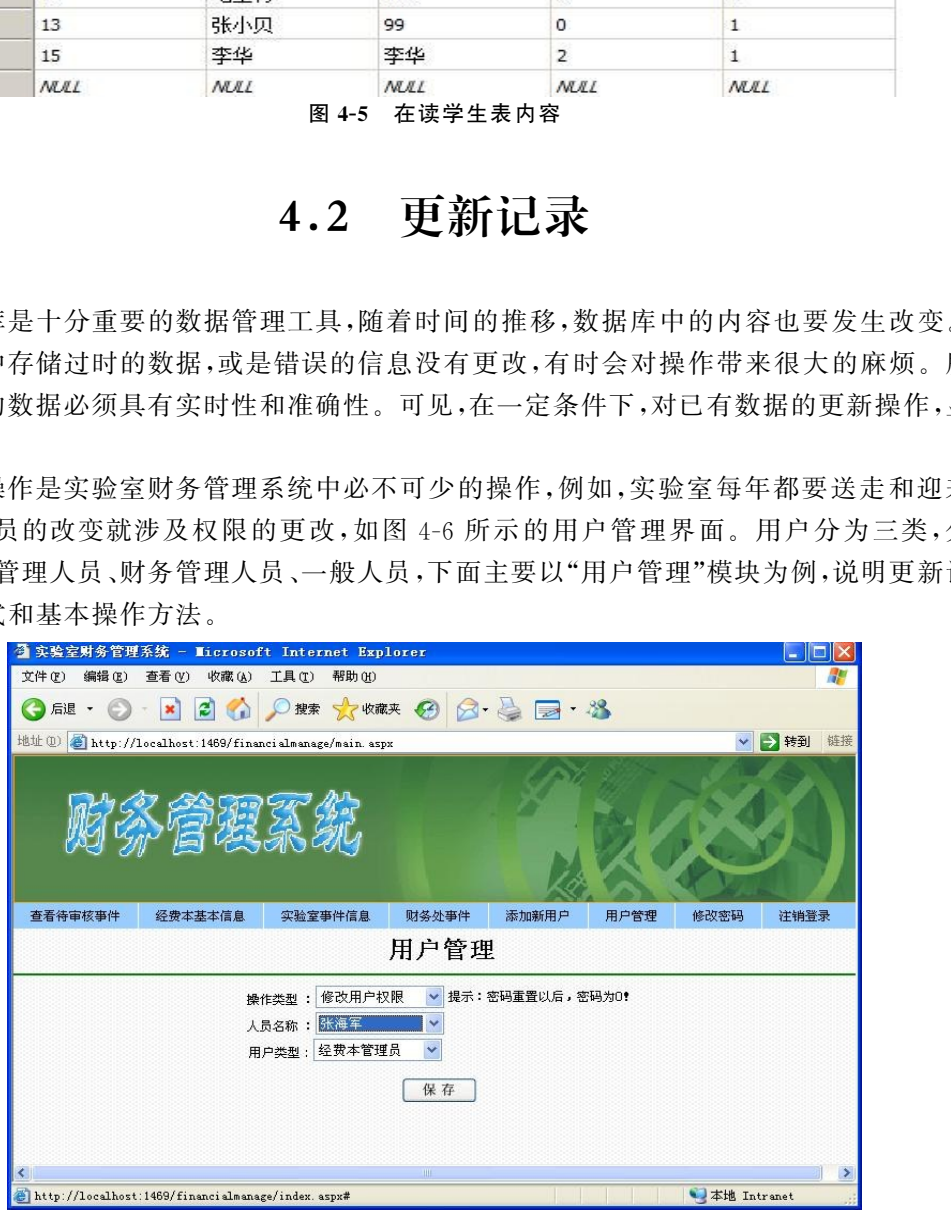

图4-6 用户管理界面

### 4.2.1 使用图形工具更新记录

对数据表更新记录的操作和添加数据过程类似,可以通过以下步骤实现:

(1)选择要更新的数据库 FM,展开表节点,选中tbuserinfo,单击右键,在打开的快捷菜单 中选择"打开表",如图4-2 所示。

(2)在打开的表窗口内,修改要更新的记录,然后单击工具栏上的

(3)再通过"打开表"菜单,在打开的表窗口内,可以检查数据是否更新成功。

### 4.2.2 使用SQL语句更新记录

要完成如图4-6所示的用户管理界面的功能,不可能只使用手动方式去完成更新数据的操 作,还需要使用程序调用SQL语句,更改用户表中用户的数据。

要使用SQL语句,首先要了解更新数据的语法格式,可以通过以下步骤实现:

选择需要更新的数据库 FM,展开表节点,鼠标右键单击需要更新的数据表 tbuserinfo,选 择"编写表脚本为"选项,弹出二级子菜单单击"UPDATE 到",在弹出的三级子菜单中选择"新 查询编辑器窗口",出现如图4-7所示的窗口。

|                      |   |                                             |           | 目 SQL 语句,首先要了解更新数据的语法格式,可以通过以下步骤实现: |
|----------------------|---|---------------------------------------------|-----------|-------------------------------------|
|                      |   | 言要更新的数据库 FM,展开表节点,鼠标右键单击需要更新的数据表 tbuserinfo |           |                                     |
|                      |   | 脚本为"选项,弹出二级子菜单单击"UPDATE 到",在弹出的三级子菜单中选择     |           |                                     |
| 暑窗口",出现如图 4-7 所示的窗口。 |   |                                             |           |                                     |
| 新建表 (N)              |   |                                             |           |                                     |
| 设计(G)                |   |                                             |           |                                     |
| 选择前 1000 行(W)        |   |                                             |           |                                     |
| 编辑前 200 行(E)         |   |                                             |           |                                     |
| 编写表脚本为(S)            |   | CREATE 到(C)                                 |           |                                     |
| 查看依赖关系(V)            |   | ALTER 到(A)                                  |           |                                     |
| 全文索引(T)              |   | DROP 到(D)                                   |           |                                     |
| 存储(A)                | ٠ | DROP 和 CREATE 到(R)                          |           |                                     |
| 策略(0)                | ٠ | SELECT 到(S)                                 |           |                                     |
| 方面(A)                |   | INSERT 到(I)                                 |           |                                     |
|                      |   | UPDATE 到(U)                                 | <b>DE</b> | 新查询编辑器窗口                            |
| 启动 PowerShell (H)    |   | DELETE 到(L)                                 | ᅜ         | 文件                                  |
| 报表(P)                | ٠ | EXECUTE 到(E)                                | 覺         | 剪贴板                                 |
| 重命名(M)               |   |                                             | 國         | 代理作业                                |
| 删除(D)                |   |                                             |           |                                     |
|                      |   |                                             |           |                                     |

图4-7 更新数据操作

所产生的代码如下:

UPDATE<sup>[FM]</sup>.[dbo].[tbuserinfo]

SET [userid]  $=$   $\langle$ userid, bigint, $\rangle$ 

, [username]  $=$   $\langle$ username, varchar(20),  $>$ 

 $,\lceil$ userpwd $\rceil = \langle$ userpwd, varchar $(20),>$ 

 $,\lceil$ usertype $\rceil = \langle$ usertype, char $(2),>$ 

 $,\lceil$ userflag $\rceil = \langle$ userflag, char(1), $>$ 

WHERE  $<$  搜索条件,, $>$ 

其中, UPDATE 语句用来修改表中已经存在的数据, UPDATE 语句既可以一次修改一行数据,

也可以一次修改多行数据,甚至可以一次修改表中的全部数据行;SET 子句是用于给出新的数 据,新数据可以是常量,也可以是指定的表达式,还可以是 FROM 子句来自其他表的数据; WHERE后面跟搜索条件,用于指定要修改的行。

经过总结,UPDATE的语法格式如下:

UPDATE表名

SET

 $\{\overline{M}\}\{A = \{\overline{k}\}\}\vec{x}$  | DEFAULT | NULL  $\{\cdot, \dots \cap\}$ 

[FROM另一表名 [,...n]]

 $\lceil$  WHERE  $<$  检索条件表 达式 $>$   $\rceil$ 

更新记录的规则如下:

(1)如果对行的更新违反了某个约束,例如数据类型不一致,则取消该语句、返回错误、修改 就不会发生。

(2)当 UPDATE语句在表达式求值过程中遇到算术错误(溢出、被零除或域错误)时,则不 进行更新。

对数据的更新种类有很多,对某一行的其中一列进行更新、更新一行记录、更新某一列的记 录等。下面以"实验室财务管理"为例,说明更新数据的操作方法。

#### 1.更新一行记录中的某一列

在4.1节里,我们增加了用户"李华"的基本信息,其中,李华的用户类型为2(一般人员), 由于实验室有权限为财务管理人员的学生毕业,现将财务管理人员的权限赋予李华,其中,0经 费本管理人员、1财务管理人员、2一般人员。具体的实现过程为: eacerinfo<br><br>後的規则如下,<br>PDATE 语句在表达式求值过程中遇到算术错误(溢出、被零除或域错误)时,<br>PDATE 语句在表达式求值过程中遇到算术错误(溢出、被零除或域错误)时,<br><br>PDATE 语句在表达式求值过程中遇到算术错误(溢出、被零除或域错误)时,<br>""实验室财务管理"为例,说明更新数据的操作方法。<br>"最中的某一列<br>最早中的某一列,说明要新数据的操作方法。<br>最早的某一列<br>股票财务管理人员的学生毕业、现将财务管理人员的权

--打开实验室财务管理系统

USE FM

GO

```
--更新数据
```

```
UPDATE tbuserinfo
```

```
SET usertype ='1'
```

```
WHERE username='李华'
```
GO

将以下代码输入到新建查询窗口内,单击工具栏上的

→ 执行(X) 按钮,如果输入结果无误,在消息的窗口将会弹出"(1 行 受影响)",说明SQL语句执行成功。右键单击表tbuserinfo,在弹出 的快捷菜单内选择"刷新",然后打开表查看数据是否更改成功,如图 4-8和图4-9所示。

#### 2.更新一行记录

在用户信息表内插入一条数据,但是由于不小心,只插入了用户 编号userid为16,现使用 UPDATE语句完善用户信息。

| 新建表 (N)           |  |
|-------------------|--|
| 设计(G)             |  |
| 选择前 1000 行(\)     |  |
| 编辑前 200 行(E)      |  |
| 编写表脚本为(S)         |  |
| 杳看依赖关系(V)         |  |
| 全文索引(T)           |  |
| 存储(A)             |  |
| 策略(0)             |  |
| 方面(A)             |  |
| 启动 PowerShell (H) |  |
| 报表 (P)            |  |
| 重命名(M)            |  |
| 删除(D)             |  |
| 刷新(F)             |  |
| 属性 (R)            |  |

图4-8 右键快倢菜单

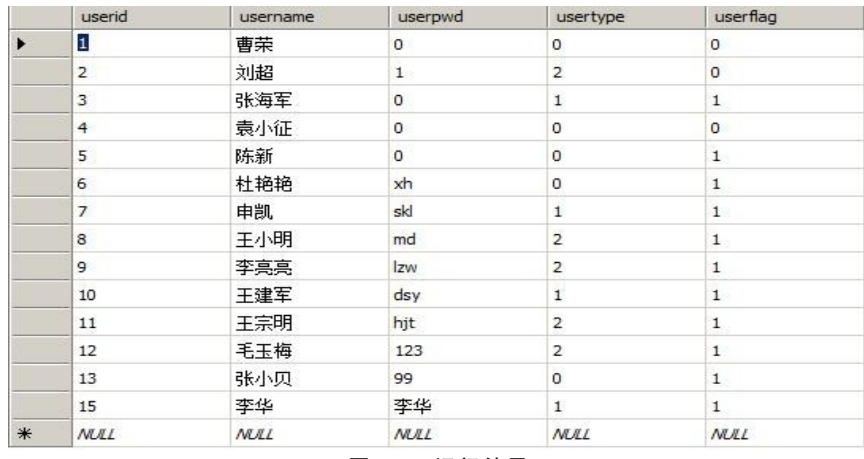

图4-9 运行结果

--打开实验室财务管理系统

USE FM

GO

--增加用户信息

INSERT INTO tbuserinfo(userid)

VALUES(16)

GO

--更新数据

UPDATE tbuserinfo

set username='张欣',userpwd='ZX',usertype='2',userflag='1'

where  $userid=16'$ 

执行的更新结果如图4-10所示。

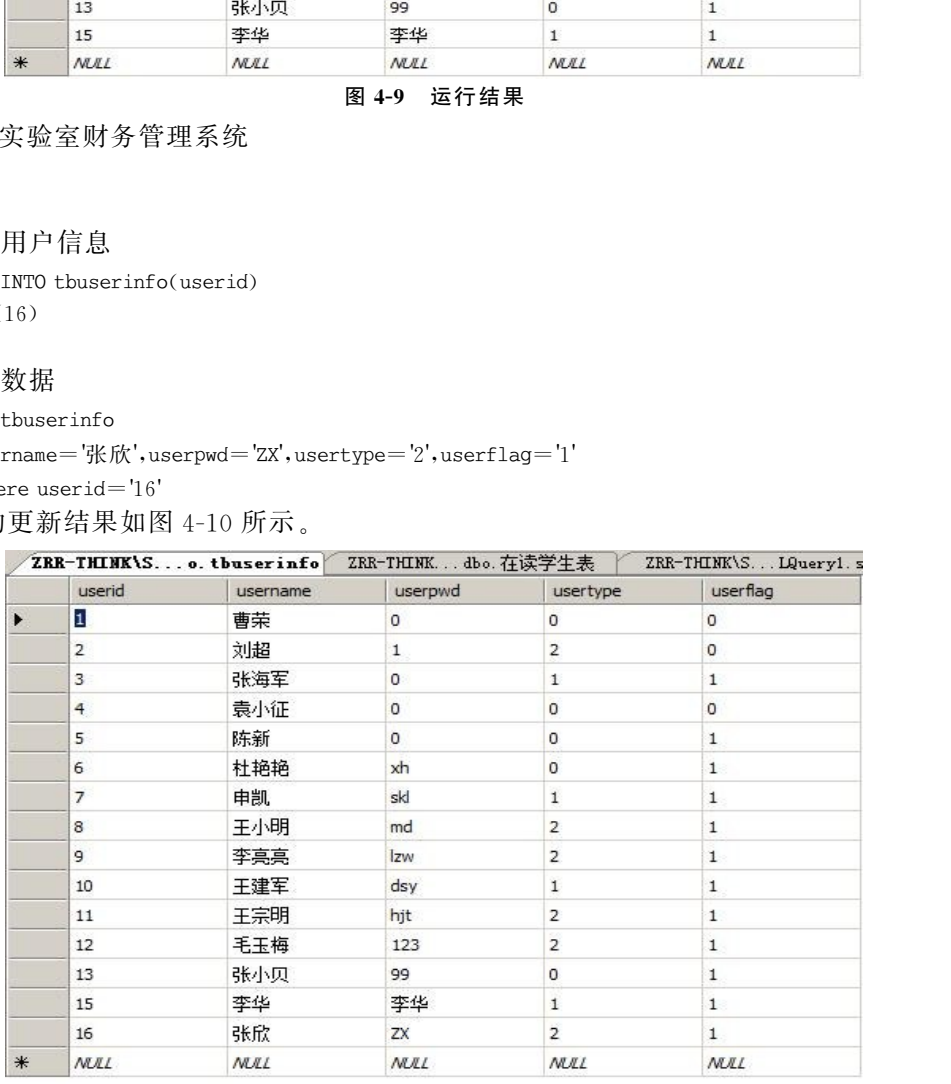

#### 图4-10 更新结果

## 3.更新所有记录中的某一列

在用户管理模块内,有一个重置密码的功能,如图4-11所示,用户在忘记密码时,将这一情 况反映给经费本管理人员,经费本管理人员将该用户的密码设置为0。但是在系统调试好后,

要把所有的用户密码重置为0,让用户能够登录系统,然后再由用户修改密码。

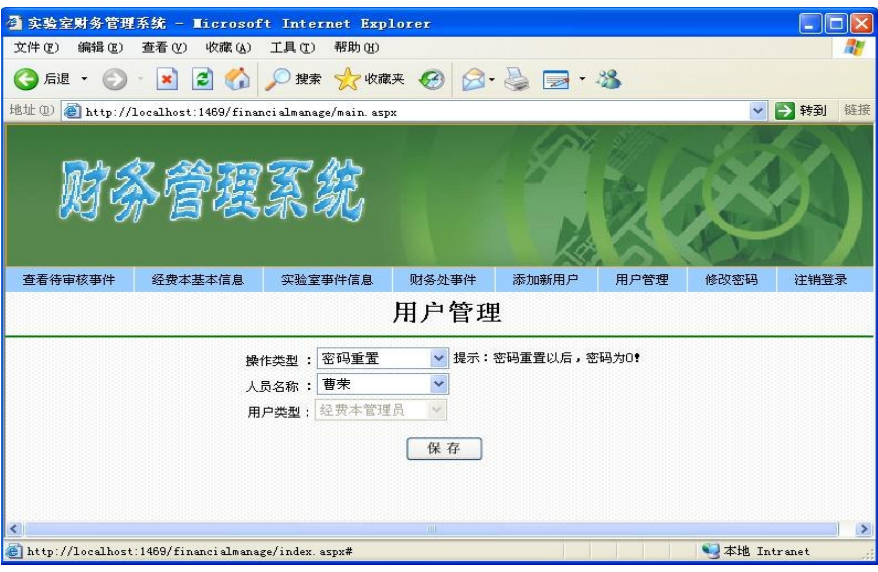

图4-11 密码重置界面

所使用的SQL语句如下:

--打开实验室财务管理系统

USEFM

GO

```
--重置密码
```
UPDATE tbuserinfo

 $\mathsf{set}$ userpwd='0'

GO

运行结果如图4-12所示。

|                         |                | 操作类型: 密码重置<br>人员名称:曹荣<br>用户类型: 经费本管理员             | ×<br>$\sim$                 | ▼ 提示:密码重置以后,密码为0!              |                             |
|-------------------------|----------------|---------------------------------------------------|-----------------------------|--------------------------------|-----------------------------|
|                         |                |                                                   | 保存                          |                                |                             |
|                         |                |                                                   |                             |                                |                             |
| $\overline{\mathbf{K}}$ |                |                                                   | $\left\vert \Pi\right\vert$ |                                | $\rightarrow$               |
|                         |                | http://localhost:1469/financialmanage/index.aspx# |                             |                                | <b>本地 Intranet</b>          |
|                         |                |                                                   | 图 4-11<br>密码重置界面            |                                |                             |
|                         | j的 SQL 语句如下:   |                                                   |                             |                                |                             |
|                         |                |                                                   |                             |                                |                             |
|                         | 实验室财务管理系统      |                                                   |                             |                                |                             |
|                         |                |                                                   |                             |                                |                             |
|                         |                |                                                   |                             |                                |                             |
|                         |                |                                                   |                             |                                |                             |
| 密码                      |                |                                                   |                             |                                |                             |
|                         | tbuserinfo     |                                                   |                             |                                |                             |
|                         |                |                                                   |                             |                                |                             |
|                         | $r$ pwd='0'    |                                                   |                             |                                |                             |
|                         |                |                                                   |                             |                                |                             |
|                         |                |                                                   |                             |                                |                             |
|                         |                |                                                   |                             |                                |                             |
|                         | j果如图 4-12 所示。  |                                                   |                             |                                |                             |
|                         | userid         | username                                          | userpwd                     | usertype                       | userflag                    |
|                         | 1              | 曹荣                                                | 0                           | 0                              | 0                           |
|                         | $\overline{2}$ | 刘超                                                | 0                           | $\overline{\mathbf{c}}$        | $\circ$                     |
|                         | 3              | 张海军                                               | 0                           | $\mathbf{1}$                   | 1                           |
| ▶                       | 4              | 袁小征                                               | 0                           | 0                              | 0                           |
|                         | 5              | 陈新                                                | 0                           | 0                              | $\mathbf{1}$                |
|                         | 6              | 杜艳艳                                               | 0                           | $\circ$                        | $\mathbf 1$                 |
|                         | 7              | 申凯                                                | 0                           | $\overline{1}$                 | $\mathbf{1}$                |
|                         | 8              | 王小明                                               | 0                           | $\overline{2}$                 | $\mathbf{1}$                |
|                         | 9              | 李亮亮                                               | 0                           | $\overline{2}$                 | $\mathbf{1}$                |
|                         | 10             | 王建军                                               | 0                           | $\mathbf{1}$                   | $\mathbf 1$                 |
|                         | 11             |                                                   | 0                           | $\overline{2}$                 | $1\,$                       |
|                         | 12             | 王宗明                                               | 0                           | $\overline{\mathbf{c}}$        | $\mathbf{1}$                |
|                         |                | 毛玉梅                                               |                             |                                |                             |
|                         | 13             | 张小贝                                               | 0                           | $\circ$                        | $\mathbf{1}$                |
|                         | 15<br>16       | 李华<br>张欣                                          | 0<br>0                      | $\mathbf{1}$<br>$\overline{2}$ | $\mathbf 1$<br>$\mathbf{1}$ |

图4-12 运行结果

## 4.3 删除记录

随着数据库的使用和对数据的修改,表中可能存在一些无用的数据,这些数据不仅占用存 储空间,还会影响修改和查询的速度。为了提高数据库的执行效率,需要经常对数据库中的数 据进行清理,对数据库中不需要或是重复的数据进行删除。

在实验室事件模块里,如果用户在此模块新增了实验室事件,在用户还没有提交的情况下, 可以修改该事件的明细,如图 4-13 所示。本部分将以删除事件明细和 FM 数据库中在 4.1 所 创建的"在读学生表"为例,说明删除记录的语法格式和基本操作方法。

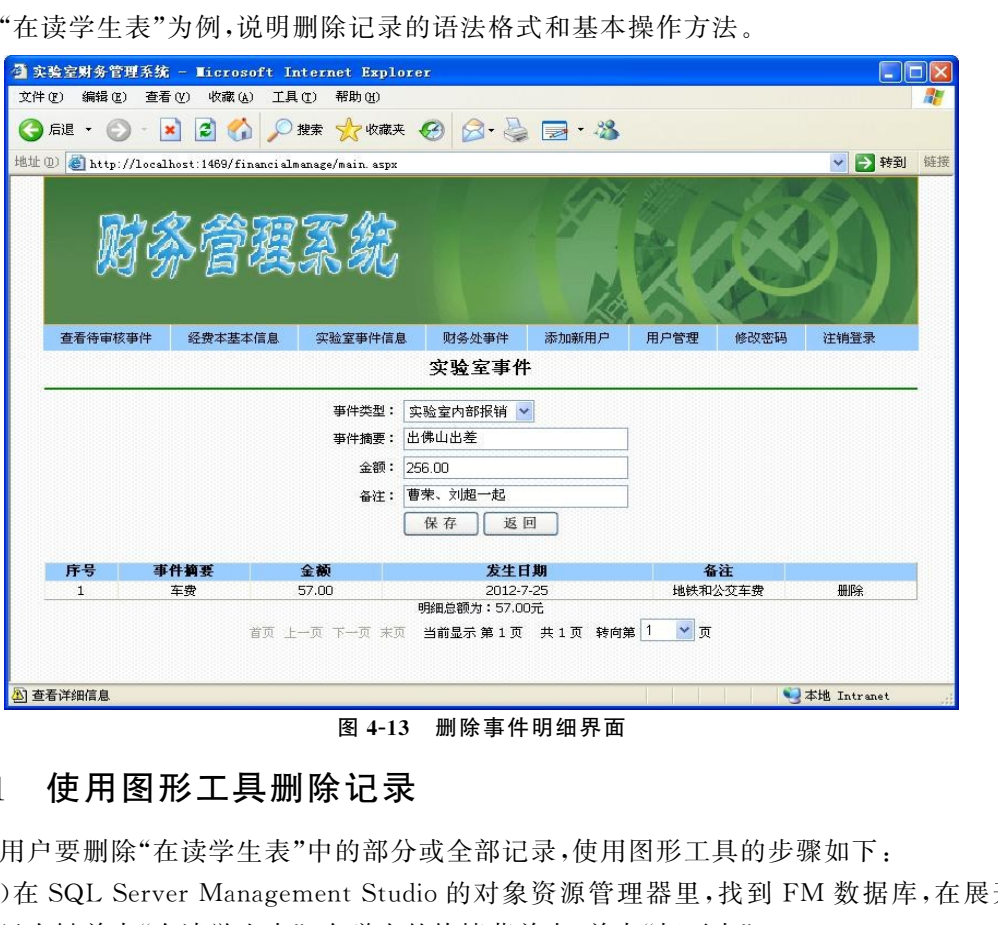

## 4.3.1 使用图形工具删除记录

若用户要删除"在读学生表"中的部分或全部记录,使用图形工具的步骤如下:

(1) 在 SQL Server Management Studio 的对象资源管理器里,找到 FM 数据库,在展开的 表节点里右键单击"在读学生表",在弹出的快捷菜单中,单击"打开表"。

(2)在弹出的"打开表"窗口内,可以看到该表的所有记录。若要删除一条记录,只需点击该 条记录的最左边选中该行,单击右键,在弹出的快捷菜单中,选择"删除",如图 4-14 所示。

(3)若用户想要删除多条记录,可以按住 Ctrl键,再单击要删除列的最左边,选中列,就可 以选中多列,再单击右键,在弹出的快捷菜单中,选择"删除"。

(4)删除完成后,单击工具栏上的 <mark>表 执行 00)</mark> 即可

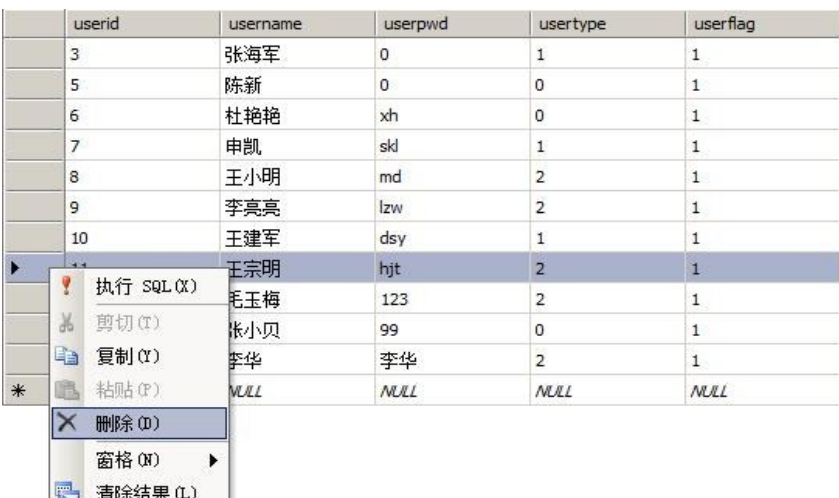

图4-14 删除菜单

## 4.3.2 使用 SQL 语句删除记录

要完成如图4-13所示的删除事件明细的功能,不可能使用手动方式去完成删除数据的操 作,需要使用程序调用SQL语句,删除事件明细表"tbedetail"的数据。

要使用SQL语句,首先要了解删除数据的语法格式,可以通过以下步骤实现:

在对象资源管理器中,打开 FM 数据库,在tbedetail上单击右键,选择"编写表脚本为",弹 出二级子菜单选择"DELETE到",在弹出的三级子菜单中选择"新查询编辑器窗口",选择后出 现如图4-15所示的窗口。

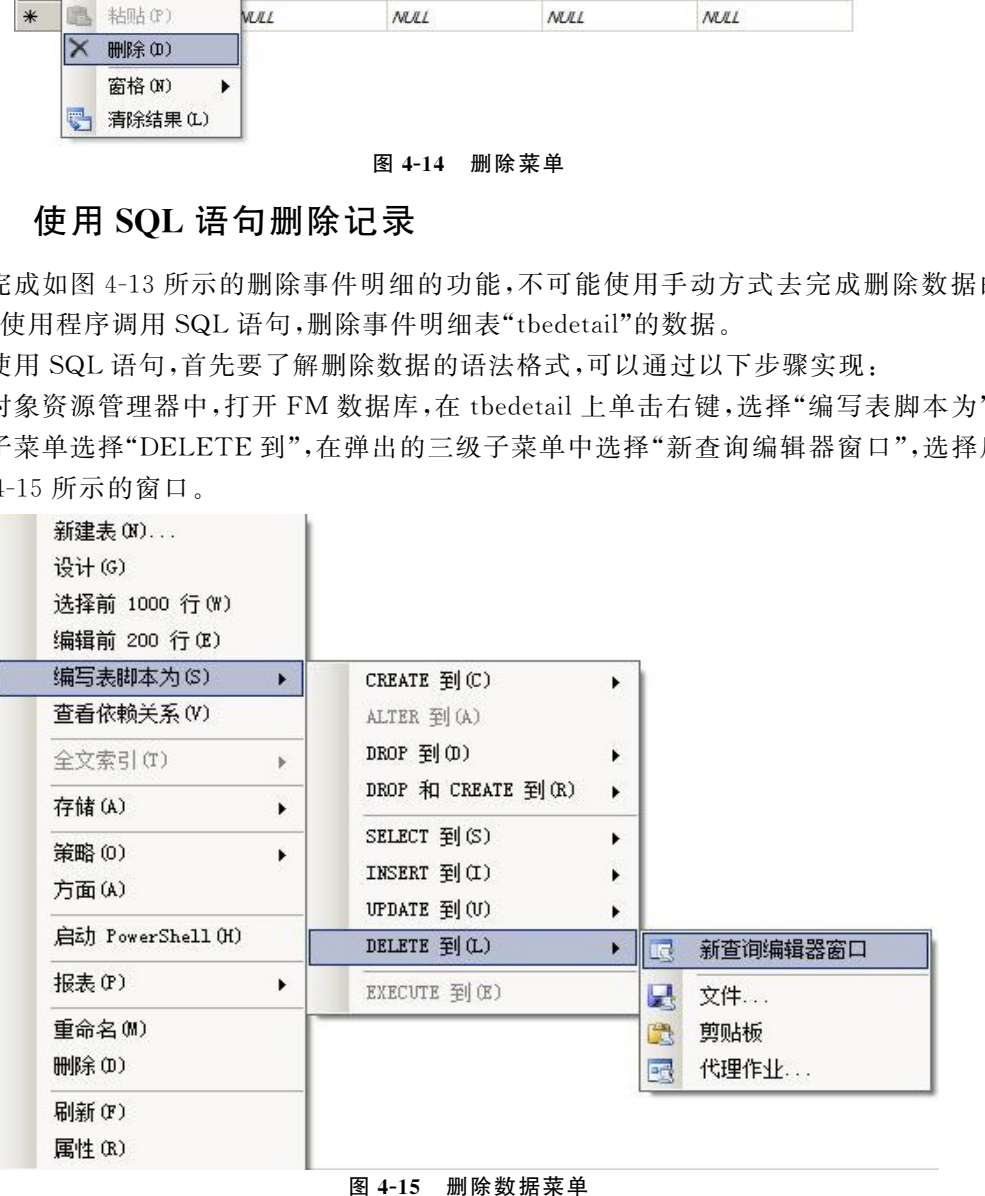

所产生的代码如下:

```
DELETE FROM [FM].[dbo].[tbedetail]
```
WHERE  $<$  搜索条件,, $>$ 

其中,DELETE是删除的关键词,表明该操作的性质;FROM 表示要删除行来自的表;WHERE 后面跟搜索条件,作用是指定待删除的记录应当满足的条件,当 WHERE 子句省略时,则删除 表中的所有记录。

删除记录的规则如下:

(1)如果 DELETE语句在删除数据的时候,违反了某个约束,则会导致操作失败。如果使 用 DELETE语句删除了多行,而在删除的行中有任何一行违反某个约束或规则,则将取消该条 语句的执行,返回错误且不删除任何行。

(2)若是没有指定 WHERE条件,则删除表中的所有行。

(3)如果 DELETE语句存在算术错误,如溢出、被零除等,数据库引擎将处理这些错误。

对数据库中不需要或多余数据删除操作,主要分为删除一条记录、多条记录、全部记录等。

1.删除一条记录

对于如图4-13所示的删除事件明细界面,我们可以清楚的看到要删除表tbedetail中一条 记录,经过查找,该记录所对应的实验室编号(ed id)为38,删除的 SQL 代码为:

--打开实验室财务管理系统

USE FM

GO

```
--删除数据
DELETE FROM tbedetail
       WHERE ed id=38
```
GO

单击工具栏上的 , 执行(X), 如果代码输入没有错误,且数据库中有该条记录, 在消息窗口 将会返回"(1行受影响)"。

#### 2.删除多条记录

在"在读学生表"内存储的是还没有毕业学生的信息,他们的权限有三种:0经费本管理人 员、1财务管理人员、2一般人员。现在我们要将所有一般人员删除,统计经费本管理人员和财 务管理人员的信息。SQL代码如下: 没有指定 WHERE 条件,则删除表中的所有行。<br>DELETE 语句存在算术错误,如溢出、被零除等,数据库引擎将处理这些错误,<br>PELETE 语句存在算术错误,如溢出、被零除等,数据库引擎将处理这些错误,<br>中不需要或多会数据删除操作,主要分为删除一条记录,多条记录、全部记录:<br>R<br><br>表<br>表示<br>A:技法是所对应的实验室编号(ed\_id)为 38,删除的 SQL 代码为:<br><br>检验 or Mindian<br><br>经验时分管理系统<br>化上的 |<br>TERS

--打开实验室财务管理系统

```
USE FM
```
GO

```
--删除数据
```
DELETE FROM 在读学生表

```
WHERE usertype='2'
```
 $\overline{C}$ 

执行结果为"(5 行受影响)",说明数据执行成功。在"在读学生表"内查看数据执行结果。 首先要单击右键,在弹出的快捷菜单中,单击"刷新",然后再点击右键,在弹出的快捷菜单上选 择"打开表"可以看到如图4-16所示的执行结果。

项目 4 表数据的管理 (73

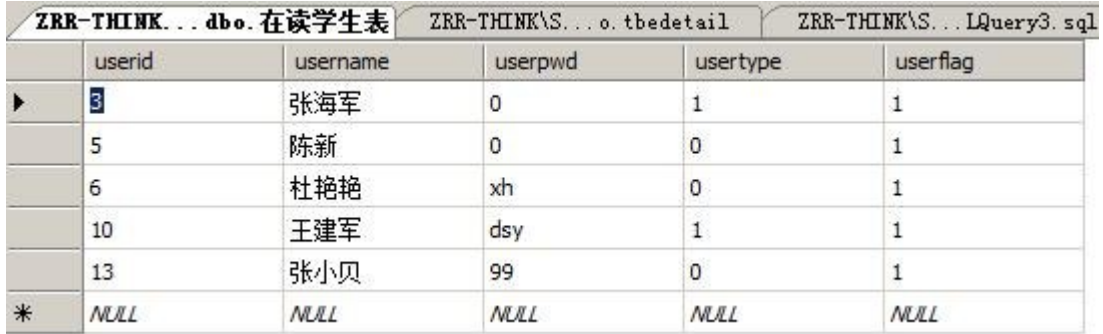

#### 图4-16 执行结果

#### 3.删除表内所有数据

在统计完"在读学生表"的信息后,需要对该表进行清理,删除该表内的所有数据,具体操作 如下:

--打开实验室财务管理系统

USE FM

GO

#### --删除数据

DELETE FROM 在读学生表

执行后可以打开该表查看执行结果,如图4-17所示。

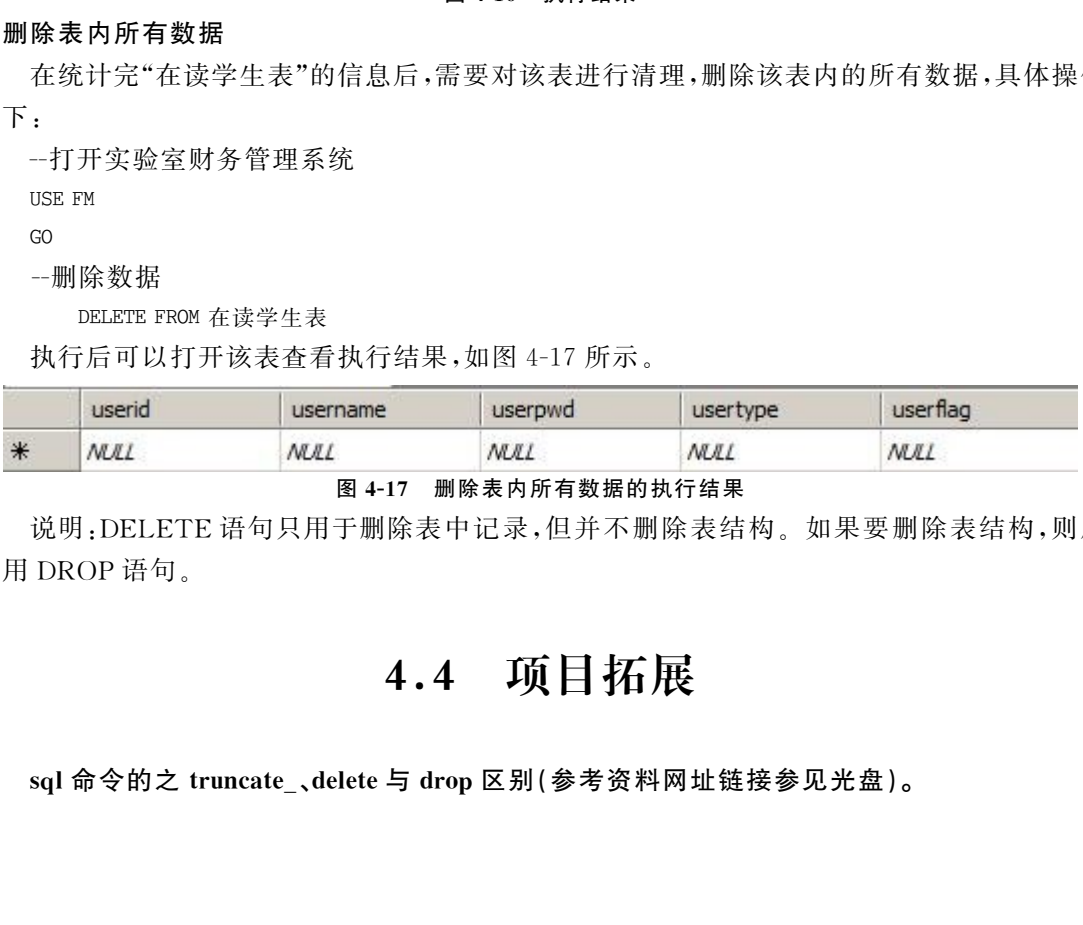

#### 图4-17 删除表内所有数据的执行结果

说明:DELETE语句只用于删除表中记录,但并不删除表结构。如果要删除表结构,则应 使用 DROP语句。

## 4.4 项目拓展